**РУКОВОДСТВО ПОЛЬЗОВАТЕЛЯ**

# Оглавление

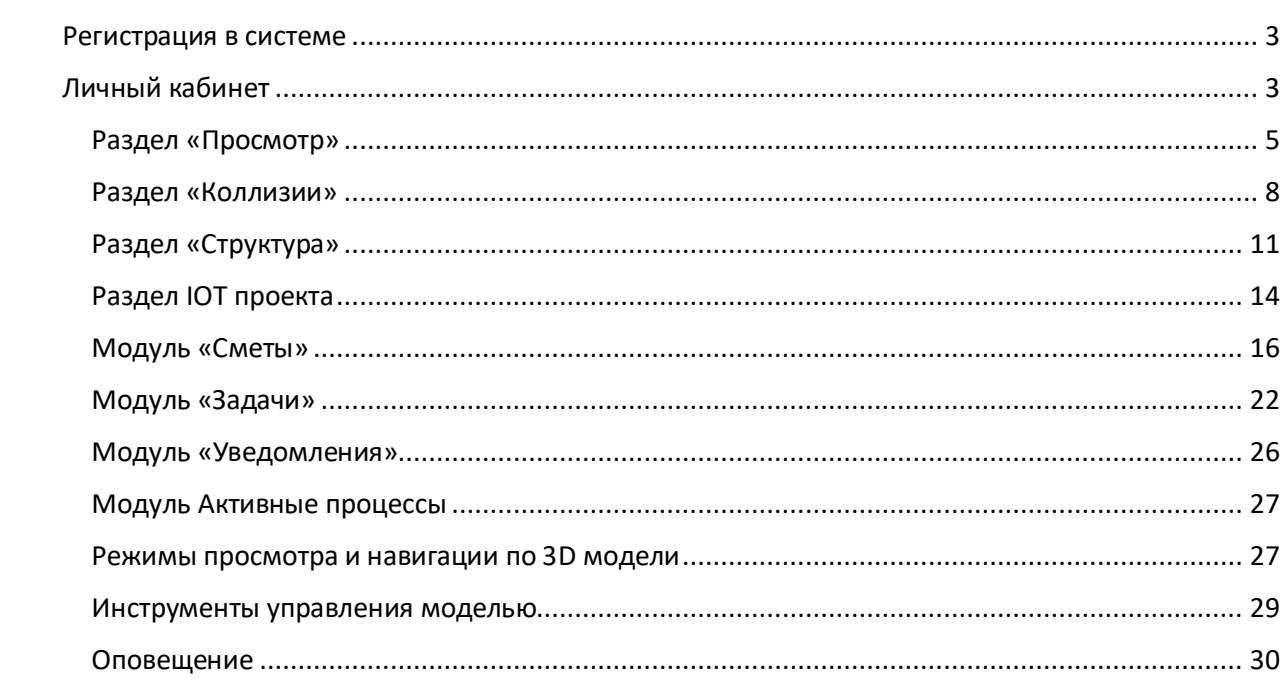

#### <span id="page-2-0"></span>Регистрация в системе

Регистрация в системе осуществляется через e-mail, который используется как логин, или через различные социальные сети, список которых представлен при регистрации.

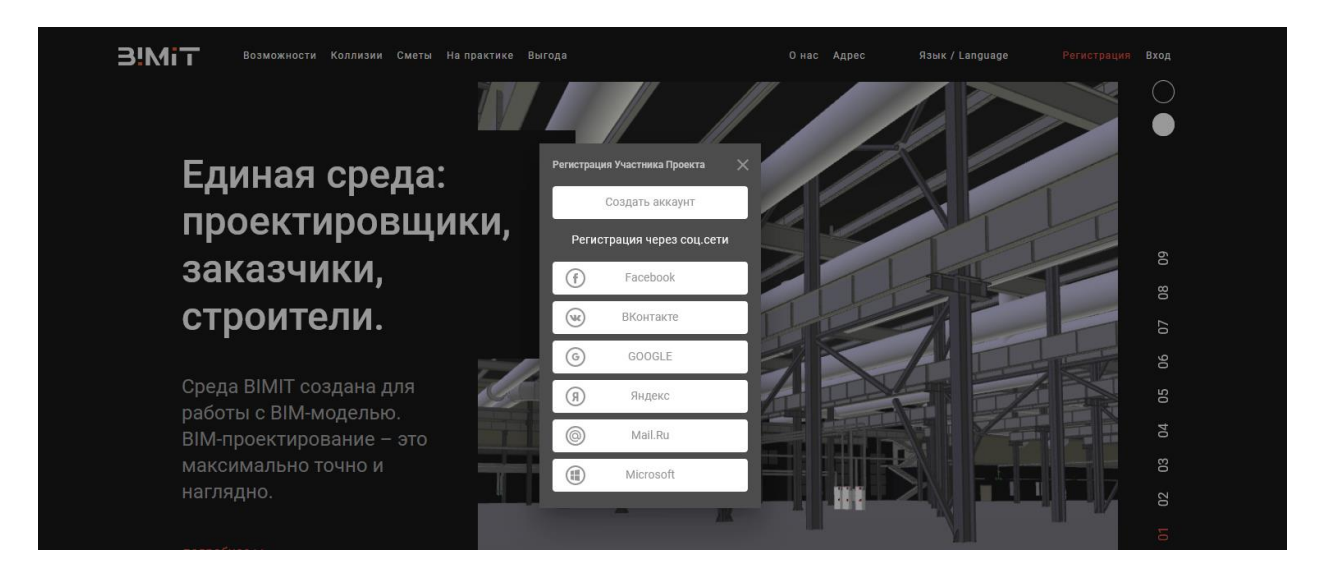

При регистрации пользователю добавляется роль владельца проекта, т.е. пользователь может управлять созданными им проектами. Пользователь, формируя команду по проекту, назначает других участников проекта и назначает им роли в зависимости от их функций.

## <span id="page-2-1"></span>Личный кабинет

В личном кабинете пользователя, с помощью кнопки управления «+», создается карточка проекта, где указываются название проекта, ключ (уникальное название проекта), цвет метки и описание проекта. Также можно задать начальные координаты.

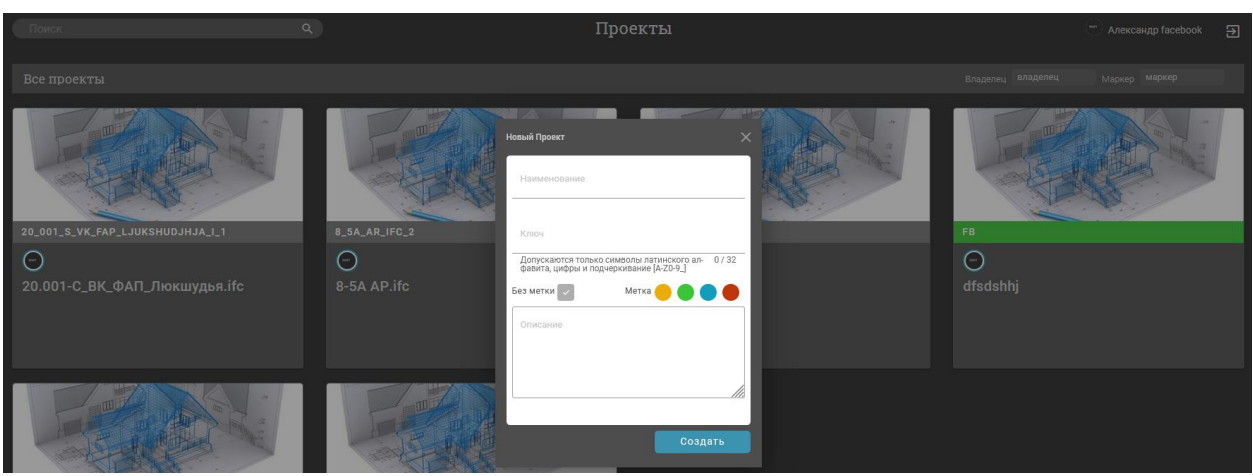

После нажатия на карточку проекта открывается рабочее пространство, где отображены:

- Просмотр выбранной модели по элементам и его свойствам в разделе Просмотр
- Структура проекта
- Раздел Коллизии
- Раздел IOT проекта
- Раздел Классификация
- Рабочий стол с отображаемой 3D моделью
- **Инструменты просмотра и навигации по 3D модели**
- Модуль «Уведомления»
- Модуль «Задачи»
- Модуль «Активные процессы»
- Настройки профиля
- Инструменты управления моделью

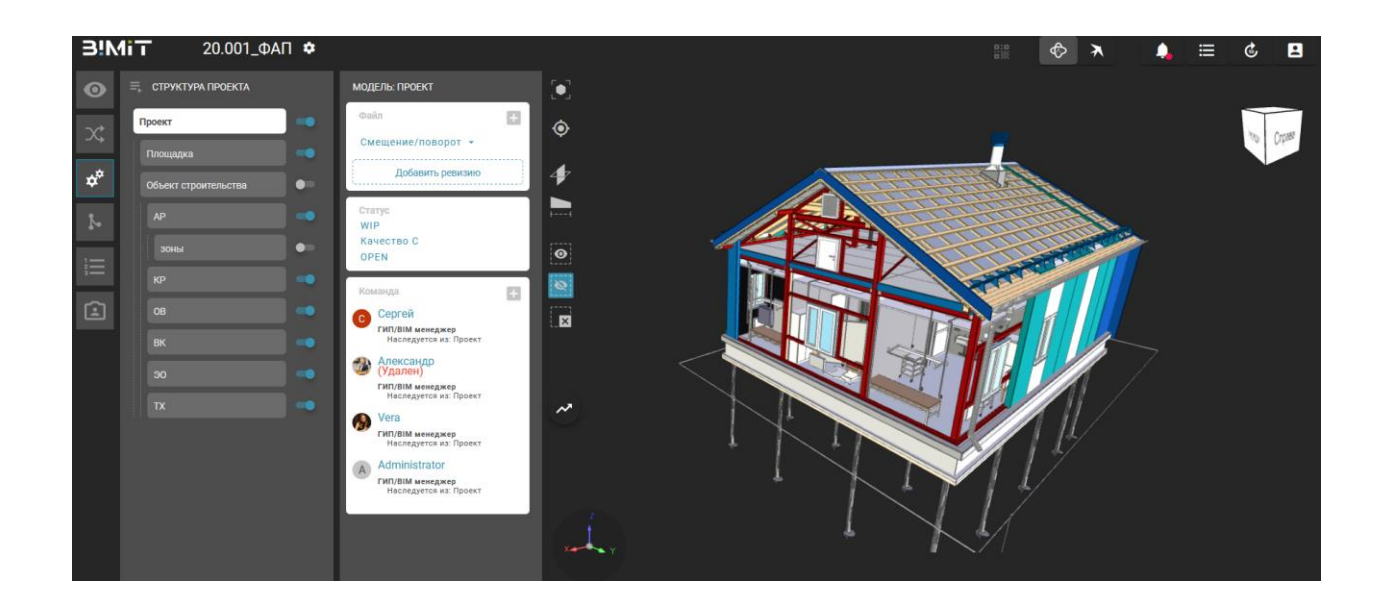

# <span id="page-4-0"></span>Раздел «Просмотр»

В разделе «Просмотр» можно просмотреть информацию по выбранной модели, ее элементам и свойствам, сгруппировать выбранные элементы в зависимости от выбранных свойств с помощью кнопки «Добавить группировку».

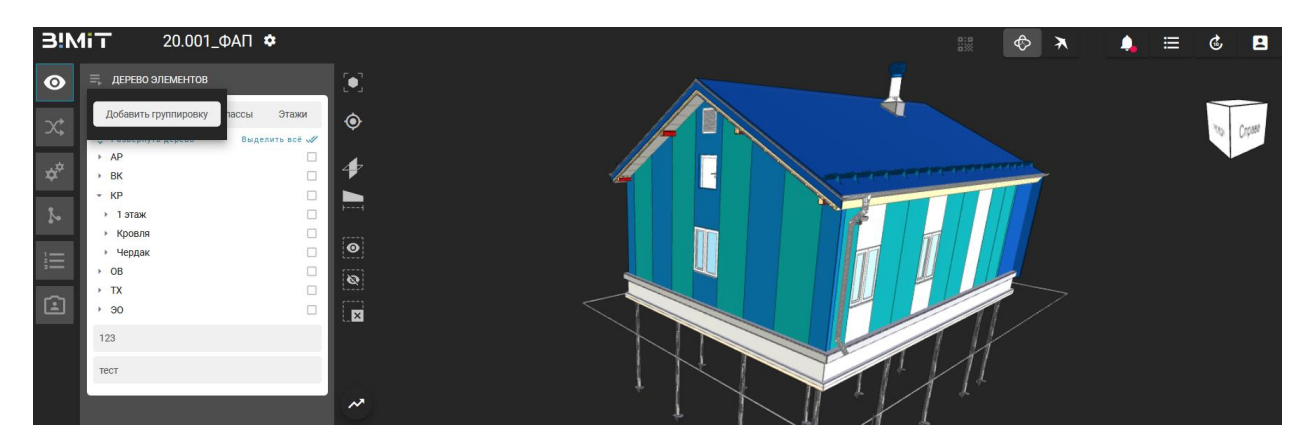

При выборе элемента или группы элементов и отметке их «чекбоксом» данные элементы подсвечиваются в 3D-модели.

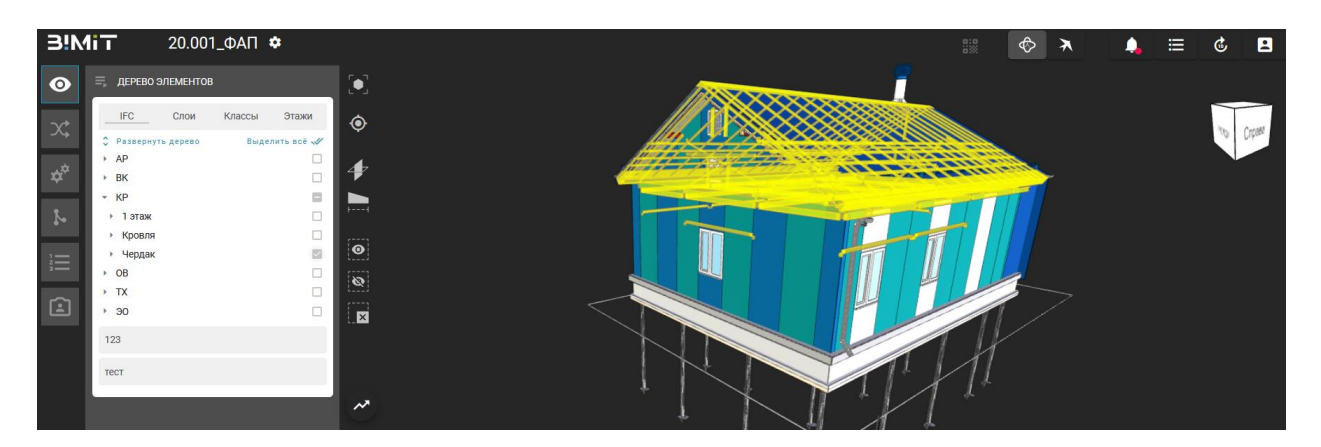

Кликом на элемент открывается окно, где можно просмотреть свойства, расположение, связи и классы.

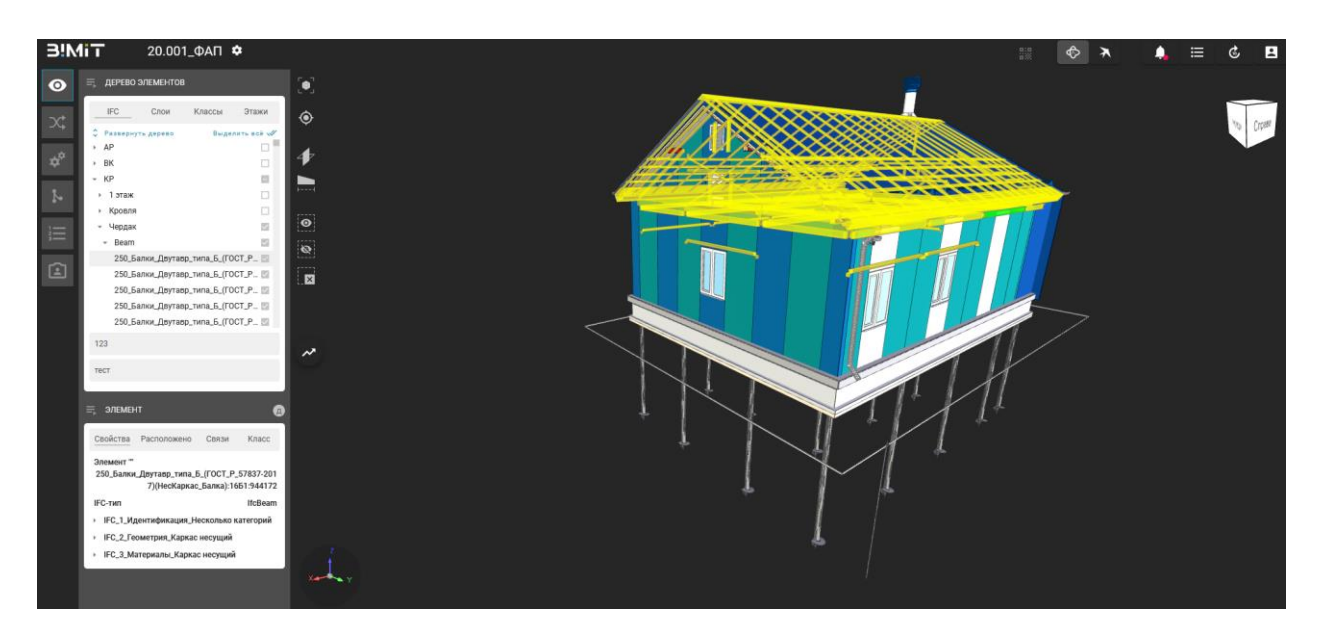

Для формирования группировки нужно задать условия отбора, нажав кнопку «Добавить условия отбора».

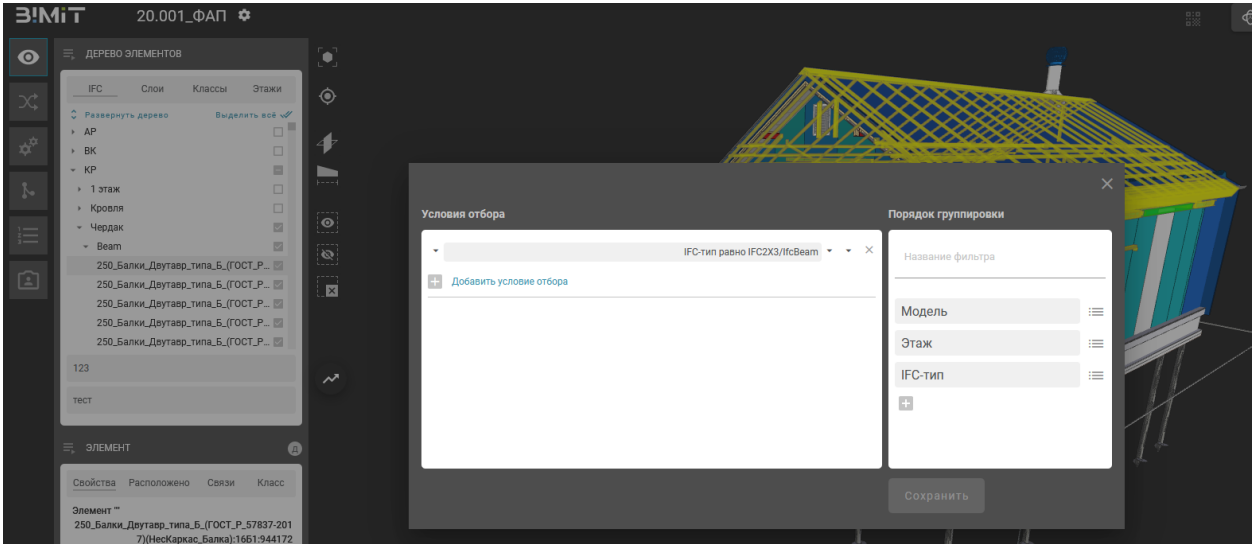

При создании группировки задаются условия отбора и порядок группировки. Условия отбора формируются на основе заданных параметров и выбора возможного сравнения и выбора значения с помощью поиска.

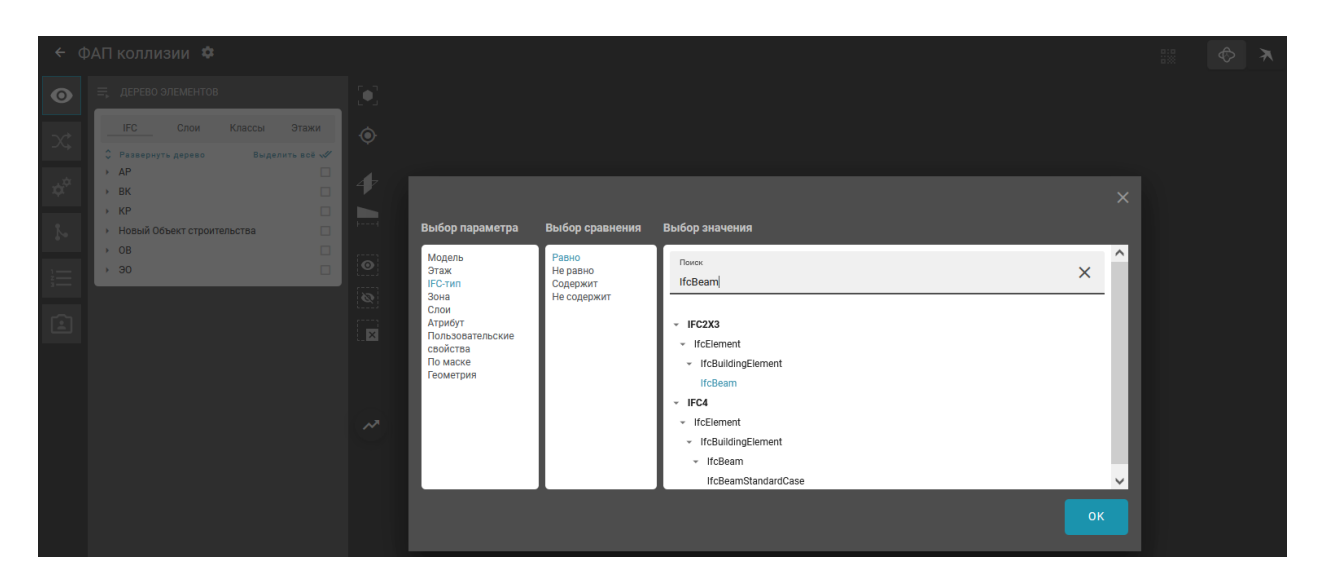

После сохранения результата по нажатию на кнопку «OK» созданная группировка отобразится в списке.

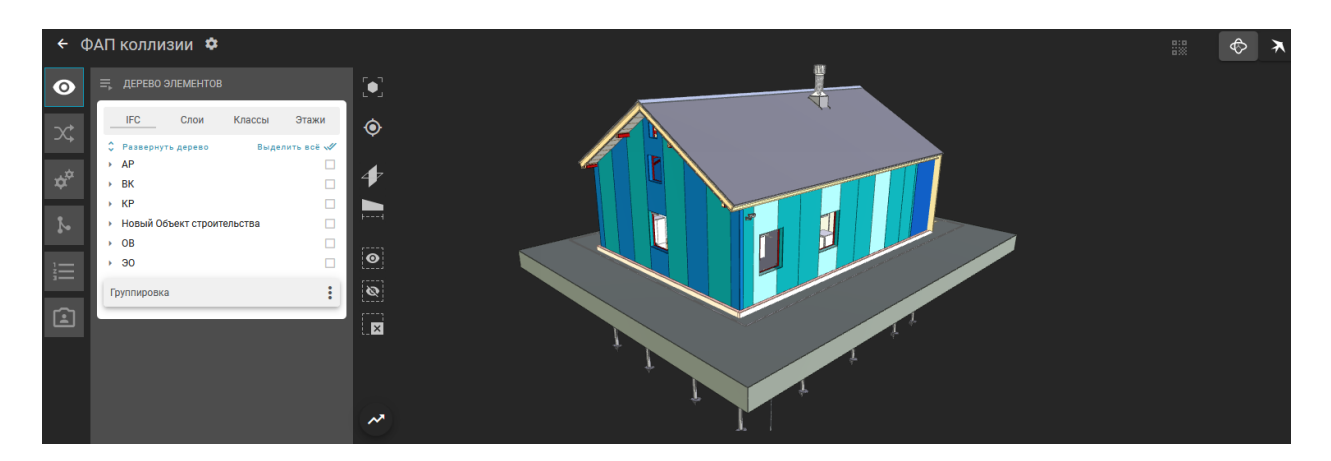

По нажатию на название группировки отображается дерево элементов и параметры, которые были заданы при создании. Отмеченные чекбоксом элементы будут подсвечены на 3D-модели.

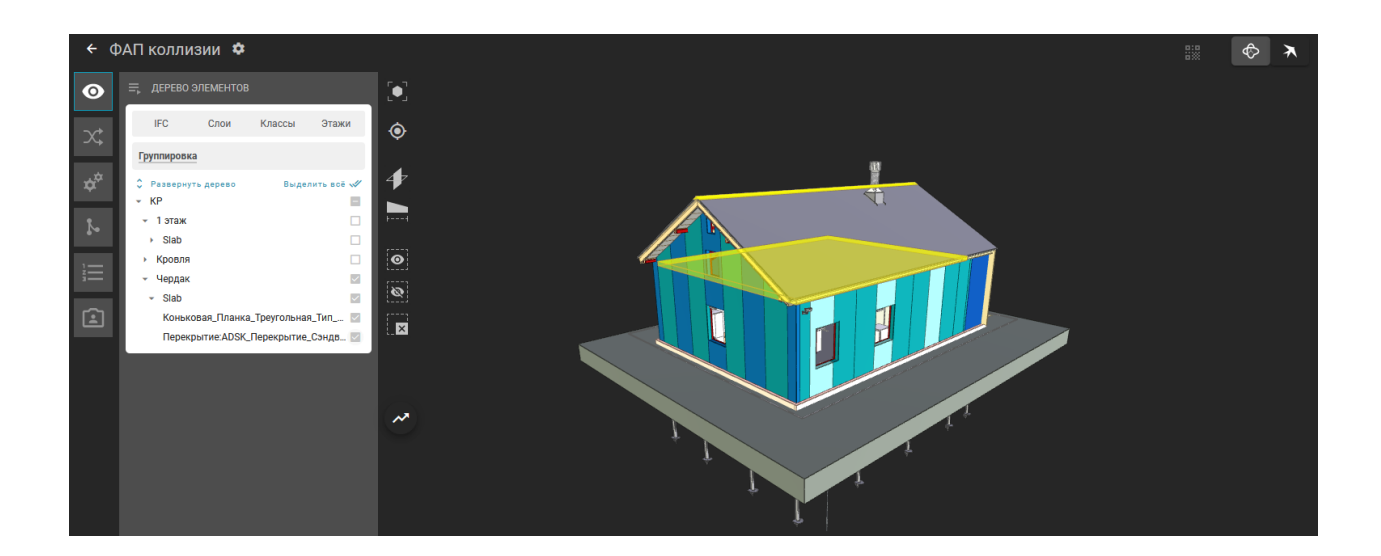

## <span id="page-7-0"></span>Раздел «Коллизии»

В разделе «Коллизии» создаются правила поиска коллизий.

С помощью кнопки «Правила поиска коллизий» задаются правила расчета и настройки, в которых указываются группы элементов, правила взаимодействия.

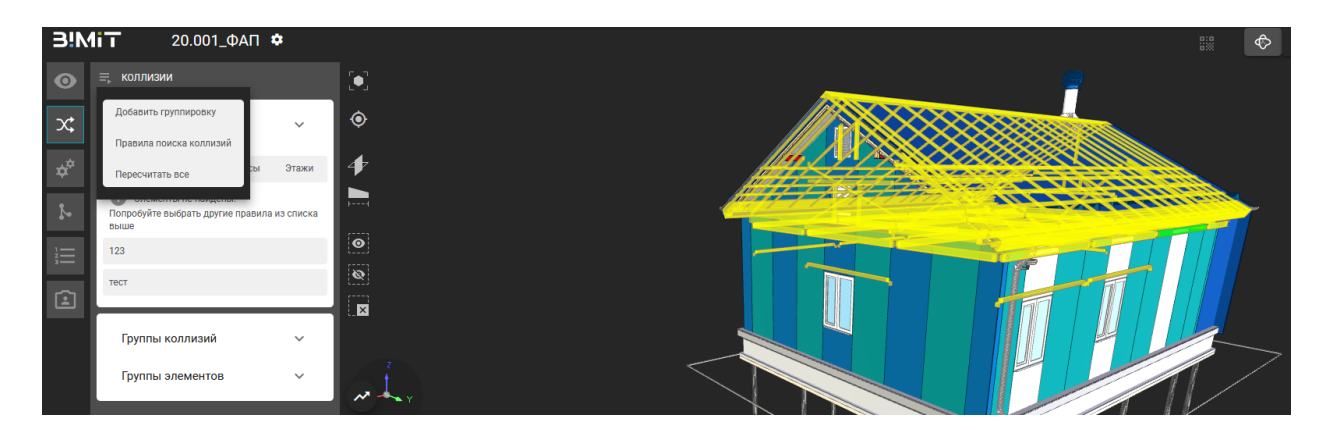

Правила расчета можно создать новыми, объединить в группу, импортировать или экспортировать.

После создания «Правила расчета» необходимо провести «Настройку правила», в которой указывается тип и формируются базовые элементы и элементы окружения.

Базовый элемент – это элемент, относительно которого будет происходить расчет.

Элементы окружения – это элементы, которые по заданным параметрам сравниваются с базовым элементом. Их может быть несколько. Каждому элементу задается настройка поиска пересечений.

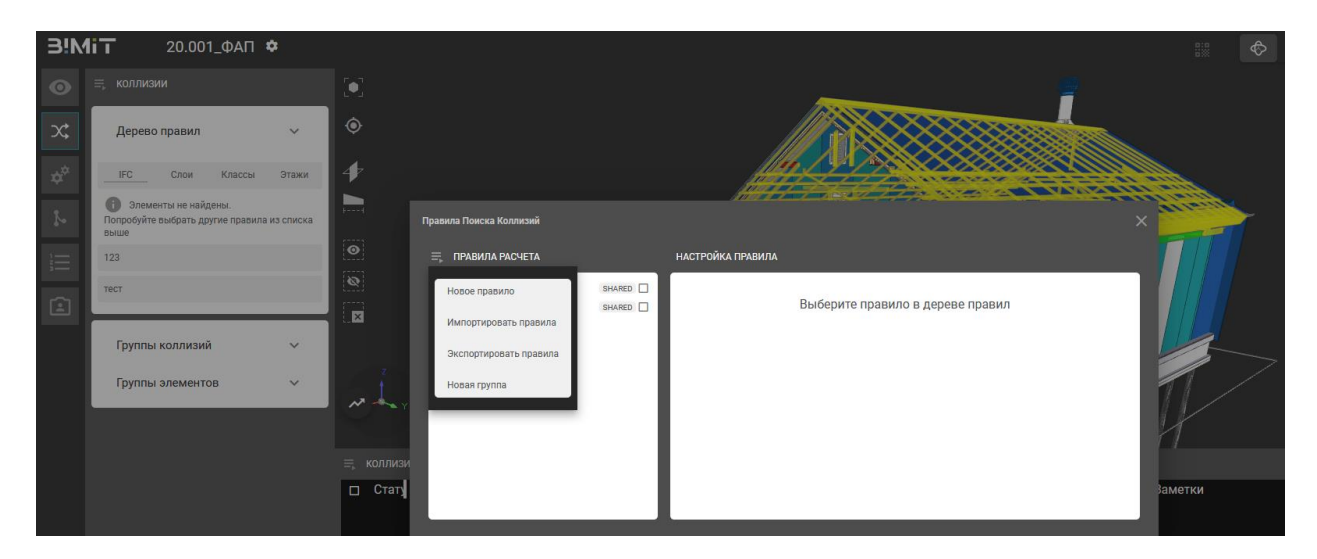

Для формирования базового элемента создается правило, выбираются условия отбора и порядок группировки. Условия отбора формируются на основе заданных параметров, выбора возможного сравнения и выбора значения с помощью поиска.

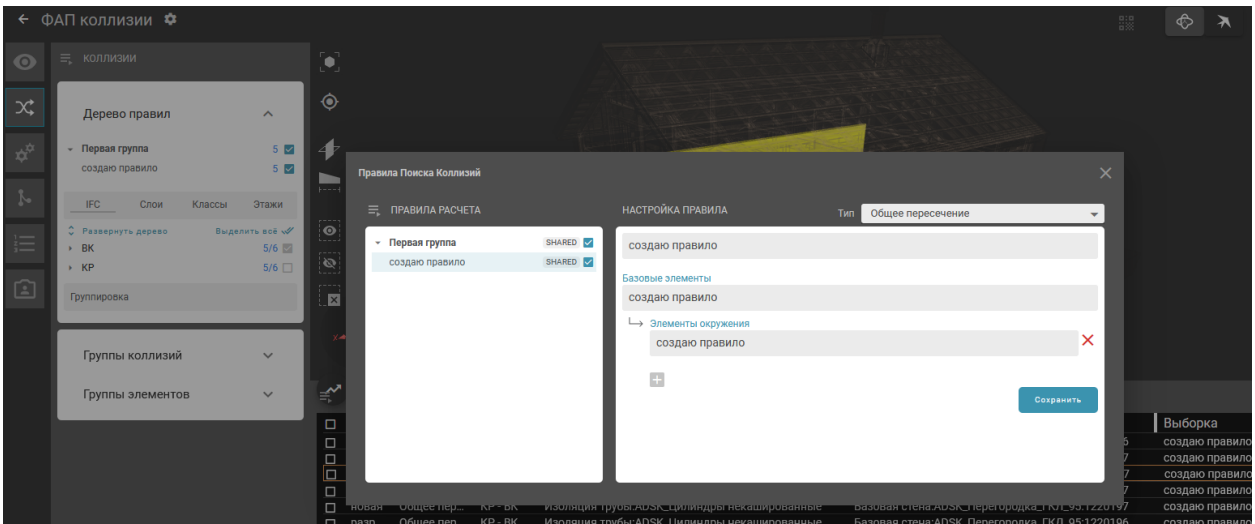

Чекбоксом выделяются правила, для которых будет произведен расчет коллизий.

Для расчета коллизий необходимо ПКМ вызвать меню выбранного правила или группы правил и нажать «Рассчитать коллизии» или «Пересчитать коллизии» в случае, если требуется пересчет.

После расчета появляется таблица с коллизиями на основе указанных и рассчитанных правил.

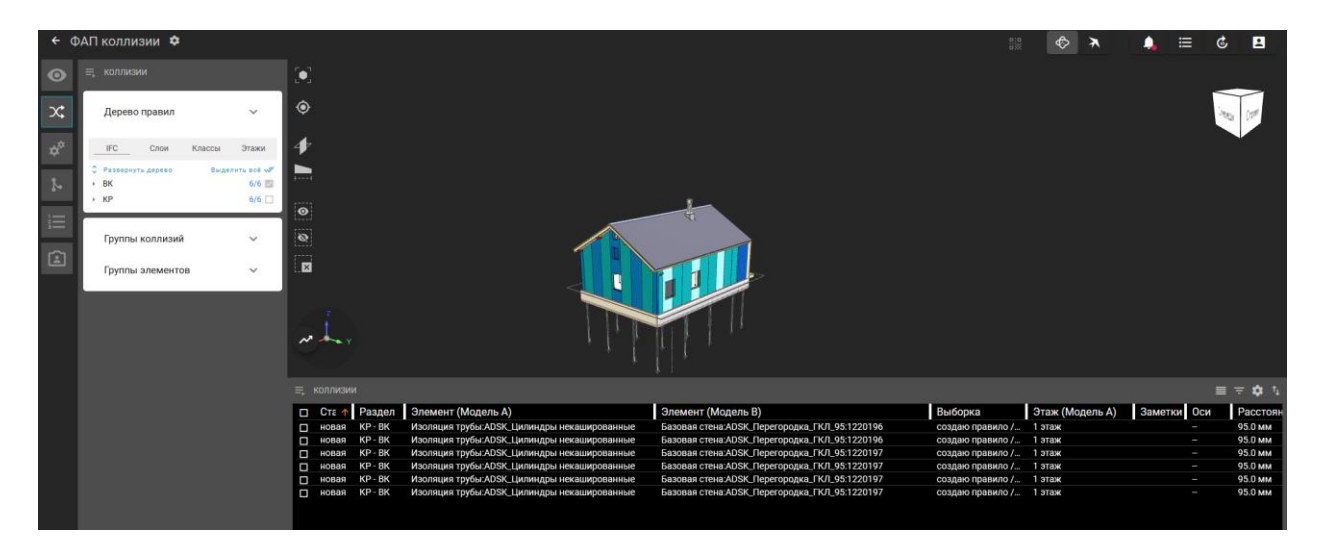

Все элементы, которые участвуют в коллизии, визуально отображаются на экране, подсвечиваются цветом.

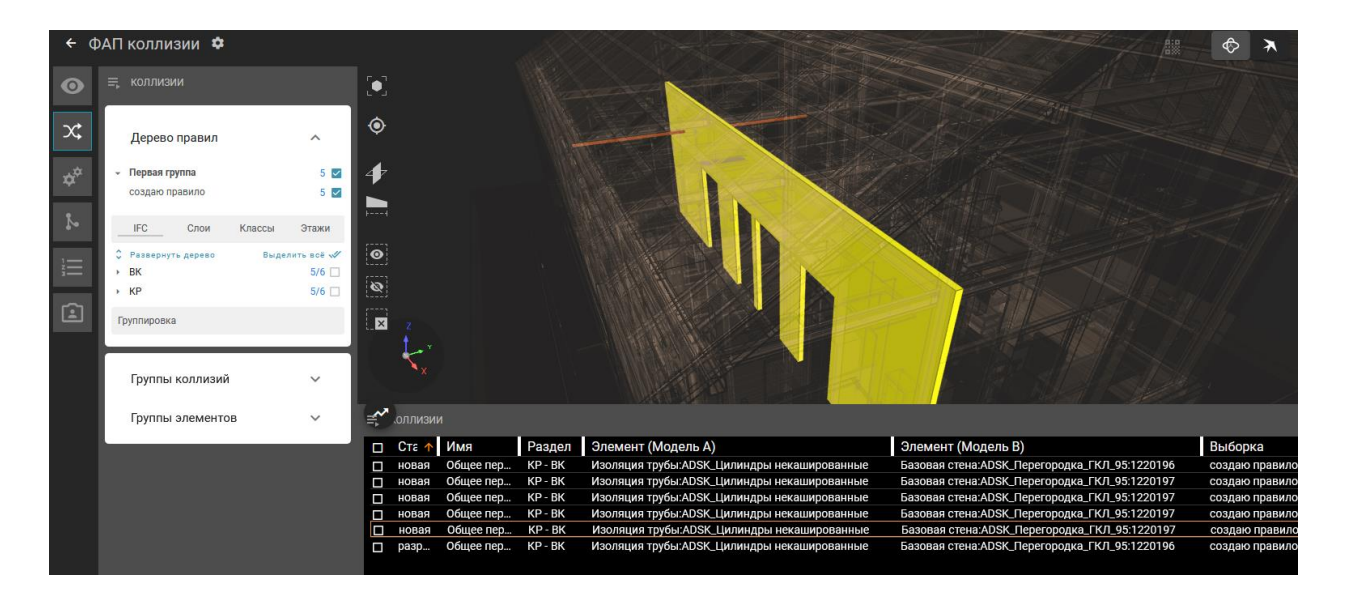

С помощью настроек и параметров группировки можно управлять структурой таблицы.

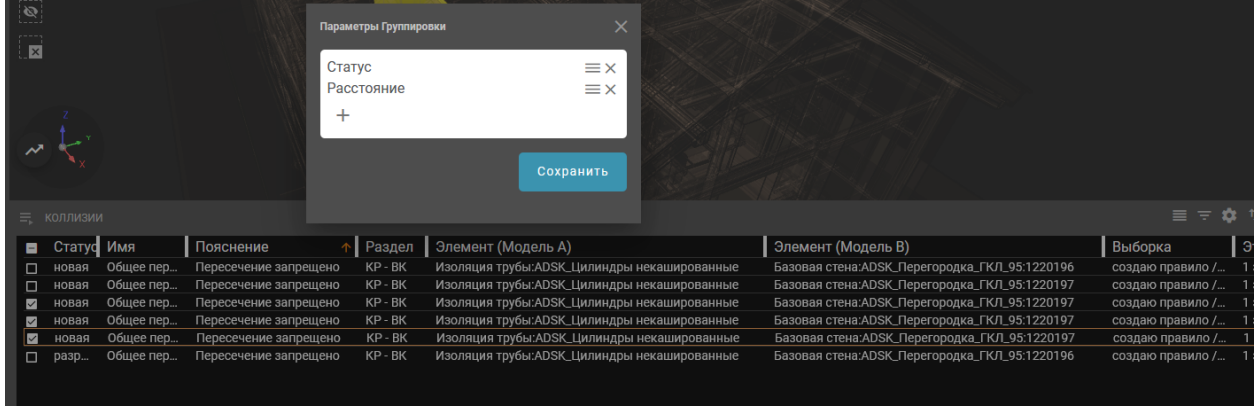

В таблице с коллизиями можно назначить ответственных, взять в работу, если коллизия была назначена на пользователя, или разрешить коллизию в случае допустимости.

![](_page_10_Picture_2.jpeg)

Выделенные коллизии можно прикрепить к задачам и тогда все пользователи, назначенные на задачу, будут иметь к ним доступ.

## <span id="page-10-0"></span>Раздел «Структура»

В разделе «Структура» происходит управление структурой проекта.

При создании проекта задается минимальная структура проекта.

![](_page_11_Picture_0.jpeg)

Структурой можно управлять, добавлять подмодели, изменять подчинение моделей, переименовывать или удалять модели.

![](_page_11_Figure_2.jpeg)

Переподчинение модели происходит вместе с файлом ревизии и командой, назначенной на модель.

В модель можно добавить аннотацию к ревизии, загрузить несколько ревизий и переключатся между ними с помощь кнопки «Выбрать другую ревизию».

![](_page_11_Picture_53.jpeg)

Загружать ревизии можно с локального компьютера или из облака.

![](_page_12_Picture_0.jpeg)

Доступна выгрузка ревизии из модели в формате ifc.

В модели редактируется статус проекта и формируется команда, назначенная на данную модель. Поиск команды осуществляется среди всех зарегистрированных пользователей системы по ФИО или e-mail.

![](_page_12_Picture_3.jpeg)

Каждому участнику команды присваивается роль, в зависимости от которой ему будет доступен тот или иной функционал.

Роли «ГИП/БИМ менеджер» доступны: Управление структурой, Управление командой, Загрузка модели, Управление качеством, Управление стадиями, Управление блокировкой.

Роли «Наблюдатель» доступен только просмотр модели без возможности изменения какой-либо информации.

Роли «Проектировщик» доступны: Управление командой, Загрузка модели, Управление качеством, Управление стадиями, Управление блокировкой.

С помощью ползунка можно выбирать отображаемые ревизии на рабочем столе.

![](_page_13_Figure_1.jpeg)

## <span id="page-13-0"></span>Раздел IOT проекта

Позволяет управлять и настраивать устройства, установленные на объекте, получать с них информацию; настраивать визуальное расположения устройств на рабочем столе; зафиксировать позицию устройства и присвоить ему QR-код для быстрого поиска.

При добавлении устройства выбирается зарегистрированное в системе устройство и измеряемый параметр для этого устройства. Указывается название группы, расположение, размер карточки устройства, которое будет занятно на рабочем столе и его порядковый номер.

![](_page_13_Picture_5.jpeg)

Можно управлять включением и отключением устройств с рабочего стола.

![](_page_14_Picture_0.jpeg)

При включении режима администратора можно редактировать устройство, перепривязать устройство, отвязать устройство, удалить устройство.

![](_page_14_Picture_2.jpeg)

Есть возможность зафиксировать позицию устройства и присвоить ему QR-

код.

![](_page_14_Picture_116.jpeg)

С помощью сканера QR-кода можно быстро получить информацию об устройстве.

![](_page_15_Picture_0.jpeg)

# <span id="page-15-0"></span>Модуль «Сметы»

Модуль предназначен для определения объема работ и привязки к ГЭСН, используя актуальную информацию из модели. Возможна выгрузка данных из моделей в формате, который подходит для загрузки в «Гранд-Смета».

Задать настройки и структуру сметных сборников можно вручную, по нажатию на кнопку «Создать», или импортировать уже загруженные в систему.

Создание и редактирование структуры сметных сборников происходит в «Управлении классификаторами».

![](_page_15_Picture_5.jpeg)

Кнопка «Создать» позволяет задать свой классификатор сметных норм.

![](_page_16_Picture_0.jpeg)

Далее с помощью кнопки «Добавить» создается структура.

![](_page_16_Picture_2.jpeg)

В структуру добавляются разделы, подразделы, расценки.

Редактировать раздел или добавлять к нему подразделы можно с помощью меню, которое вызывается нажатием на значок «…».

![](_page_17_Picture_81.jpeg)

С помощью кнопки «Добавить класс» к подразделу добавляется расценки с указанием кода, наименования работ, единиц измерения и затрат.

Список затрат формируется в общей структуре.

![](_page_17_Picture_3.jpeg)

С помощью кнопки «Импортировать» можно загрузить уже имеющуюся в системе структуру.

![](_page_18_Picture_0.jpeg)

После создания или импортирования структуры к расценкам добавляются правила, которые содержат в себе выборку по параметрам, свойствам и классам элементов модели.

Создать правило можно с помощью пункта меню «Добавить правило», которое вызывается нажатием на значок «…» около выбранной расценки.

![](_page_18_Picture_3.jpeg)

Скопировать или удалить правило можно помощью пунктов меню «Скопировать правило», «Удалить правило», которое вызывается нажатием на значок «…» около выбранного правила.

![](_page_19_Picture_79.jpeg)

Условия отбора формируются на основе заданных параметров, выбора возможного сравнения и выбора значения с помощью поиска.

Если требуется произвести вычисление единиц измерения, можно использовать инструмент «Калькулятор», с помощью которого добавляются элементы, свойства или константы (через поиск или ввод значения), по которым будет произведено вычисление.

![](_page_19_Picture_3.jpeg)

Нажатие на значок «Редактирование» напротив «Единиц измерения» позволяет перейти в окно «Управление классификаторами» к выбранной расценке.

С помощью пункта «Атрибут названия» можно выбрать свойство или атрибут, который будет отображаться при выгрузке сметы в excel.

В случае, если требуется не отображать данное правило в смете, чекбоксом отмечается «Не показывать материалы в смете».

Для выгрузки данных в excel используется пункт меню «Выгрузить в excel».

В excel будут выгружаться все созданные правила учитывая уровень и структуру. Если выгрузка будет произведена с уровня сборника, то в файл войдут все правила всех расценок данного сборника.

![](_page_20_Picture_2.jpeg)

При клике на созданное правило на 3D-модели отобразятся все элементы, попадающие под данное правило. Также, в виде списка, будут перечислены все элементы, попадающие под данное правило, при клике на которые будет показываться отдельные элементы с их свойствами.

![](_page_20_Picture_4.jpeg)

Во вкладке «Нераспределенные элементы» находятся все элементы, которые не соответствуют ни одному созданному правилу.

## <span id="page-21-0"></span>Модуль «Задачи»

В данном модуле в виде карточек визуально отображены все задачи, назначенные на пользователя или созданные пользователем.

К задаче можно добавлять комментарии, прикреплять файлы, добавлять метки на элементы, назначать пользователей на задачу или ответственного за задачу, редактировать статус задачи, приоритет задачи.

Создать задачу можно двумя способами: нажав «+» на панели задач

![](_page_21_Picture_4.jpeg)

или через создание метки, кликнув ПКМ на интересующем элементе.

![](_page_21_Picture_6.jpeg)

К каждой задаче назначаются исполнители и ответственный за задачу.

![](_page_22_Picture_42.jpeg)

Для назначения ответственного за задачу необходимо кликнуть на значок одного из исполнителей и подтвердить выбор.

![](_page_22_Figure_2.jpeg)

Добавленная к задаче коллизия отобразится в разделе «Коллизии».

![](_page_22_Picture_4.jpeg)

При нажатии на карточку осуществляется переход к выбранной коллизии.

![](_page_23_Picture_0.jpeg)

В разделе «Вложения» отображается вся информация, которая была сохранена с помощью инструментов «3D» и «Маркер».

Инструмент «3D» передает координаты камеры, а также выделенные элементы на объекте.

Инструмент «Маркер» передает координаты положения камеры при просмотре, а также выделенные элементы на объекте. Все выбранные элементы обозначаются маркерами.

С помощью кнопок управления по маркерам можно запустить «Облет всех точек», перейти к виду, сохранить, удалить маркер. Облет точек происходит только по маркерам, вложения, созданные с помощью инструмента «3D» не учитываются. С помощью кнопки «Включить повтор» можно зациклить «облет всех точек».

![](_page_23_Picture_5.jpeg)

При открытии панели задач все созданные маркеры отобразятся на объекте.

![](_page_24_Picture_0.jpeg)

При создании маркера его можно сохранить в новую задачу или добавить к уже открытой задаче.

![](_page_24_Picture_48.jpeg)

Все прикрепленные файлы также будут отображаться в разделе «Вложения».

В разделе «Комментарии» отображаются все комментарии, оставленные ответственными и исполнителями.

В разделе «Активность» показана история действий по задаче, указано имя пользователя, дата и время совершенного пользователем действия.

С помощью инструмента «Фильтр задач» можно отфильтровать задачи по следующим параметрам: словосочетание, участники, статусы, приоритеты, модели, даты, наличие вложения. Кнопка «Сохранить» позволяет сохранять настроенный фильтр.

![](_page_25_Picture_0.jpeg)

### <span id="page-25-0"></span>Модуль «Уведомления»

Модуль «Уведомления» содержит все уведомления по проекту, созданные задачи, загруженные ревизии.

В данном модуле можно назначить ревизию, отображаемую по умолчанию, с помощью кнопки «Сделать ревизию текущей».

![](_page_25_Picture_4.jpeg)

### <span id="page-26-0"></span>Модуль Активные процессы

Данный модуль показывает все процессы и их статус, которые запущены на данный момент в системе, процессы загрузки ревизий, обработки ревизий или процесс расчёта модели на коллизии.

![](_page_26_Picture_2.jpeg)

#### <span id="page-26-1"></span>Режимы просмотра и навигации по 3D модели

В системе представлено несколько инструментов/режимов просмотра и навигации по проекту.

В режиме «Пользовательский» пользователь может перемещается по модели с помощью стрелок или клавиш wads. Вращать модель относительно выбранной точки с помощью ЛКМ или двигать модель вверх, вниз, вправо, влево зажав ПКМ. Приближать или отдалять модель с помощью колеса мыши.

![](_page_26_Picture_6.jpeg)

В режиме «Профессиональный» пользователь перемещается по модели в заданной плоскости вперед-назад, вправо-влево зажав ПКМ или с помощью клавиш wads, вращает модель относительно выбранной точки с помощью стрелок на клавиатуре.

![](_page_27_Picture_0.jpeg)

При выборе элемента модели выбранный элемент подсвечивается зеленым цветом.

![](_page_27_Picture_2.jpeg)

Можно выделять множество элементов модели удерживая клавишу shift или ctrl.

![](_page_27_Picture_4.jpeg)

## <span id="page-28-0"></span>Инструменты управления моделью

Данные инструменты позволяют скрывать выделенные элементы модели, скрывать всю модель исключая выделенные элементы,

![](_page_28_Picture_2.jpeg)

измерять расстояние между элементами,

![](_page_28_Picture_4.jpeg)

делать срез модели в различных плоскостях.

<span id="page-28-1"></span>![](_page_28_Picture_6.jpeg)

### Оповещение

В системе возможно подключить оповещения, которые будут приходить на email или Telegram (от чат-бота) всем пользователям, назначенным на задачу.

![](_page_29_Picture_2.jpeg)

Для получения оповещения через Telegram пользователь должен подключиться к чат-боту и настроить его на свой аккаунт, указав и подтвердив (с помощью команд) email, который используется в системе.